## **RICHIESTE ASSENZE PERSONALE ARGO DIDUP**

 Per inviare una richiesta di assenza entrare in Argo-didUP e selezionare **Servizi Personale**, e in seguito fare clic su **Apri** in corrispondenza di **RichiesteAssenza**

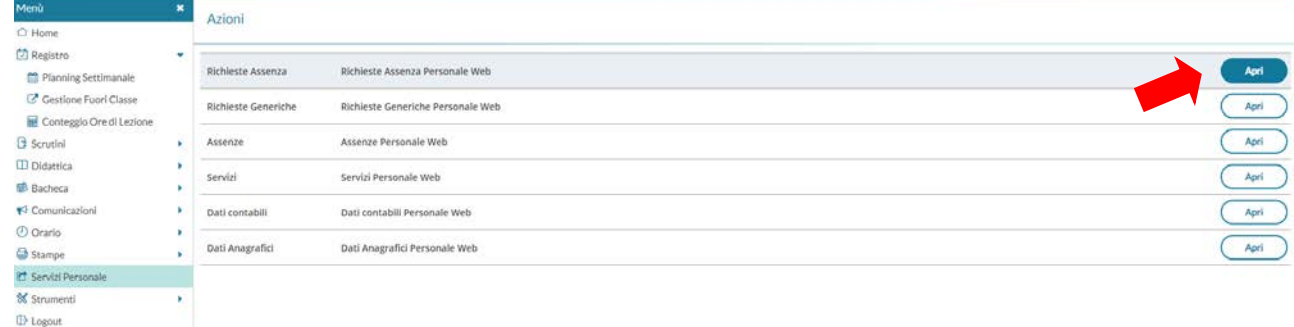

## Dalla successiva schermata fare clic su **Nuova Richiesta**

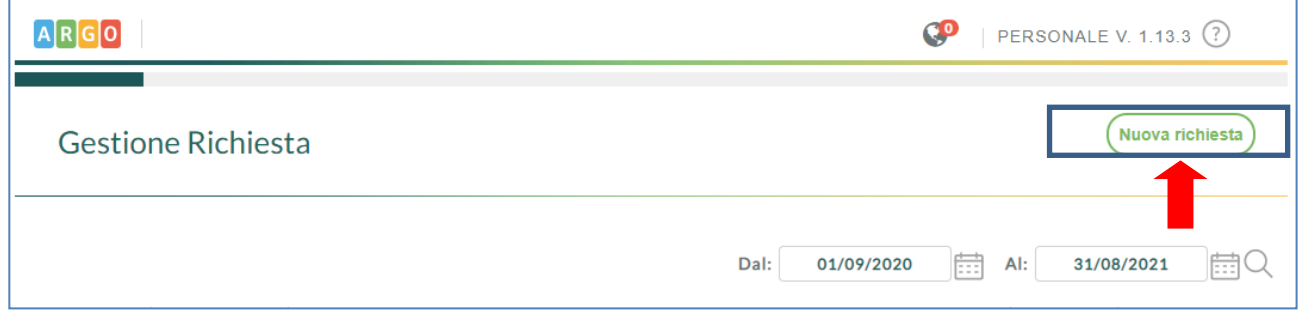

## Selezionare il **tipo di richiesta** da inviare (indicare prima se Giornaliera oppure Oraria)

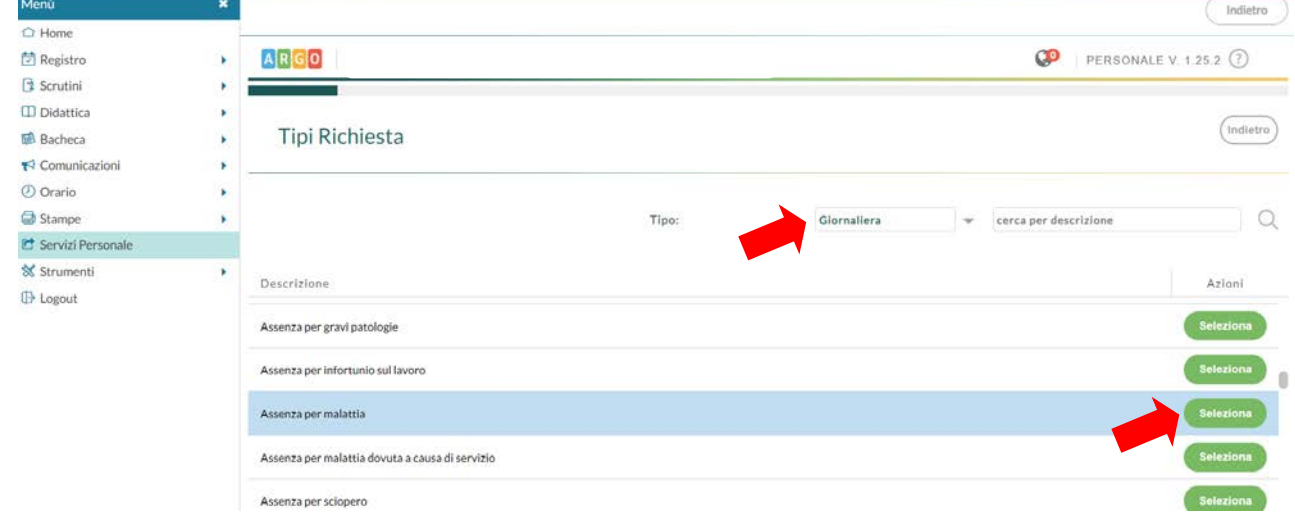

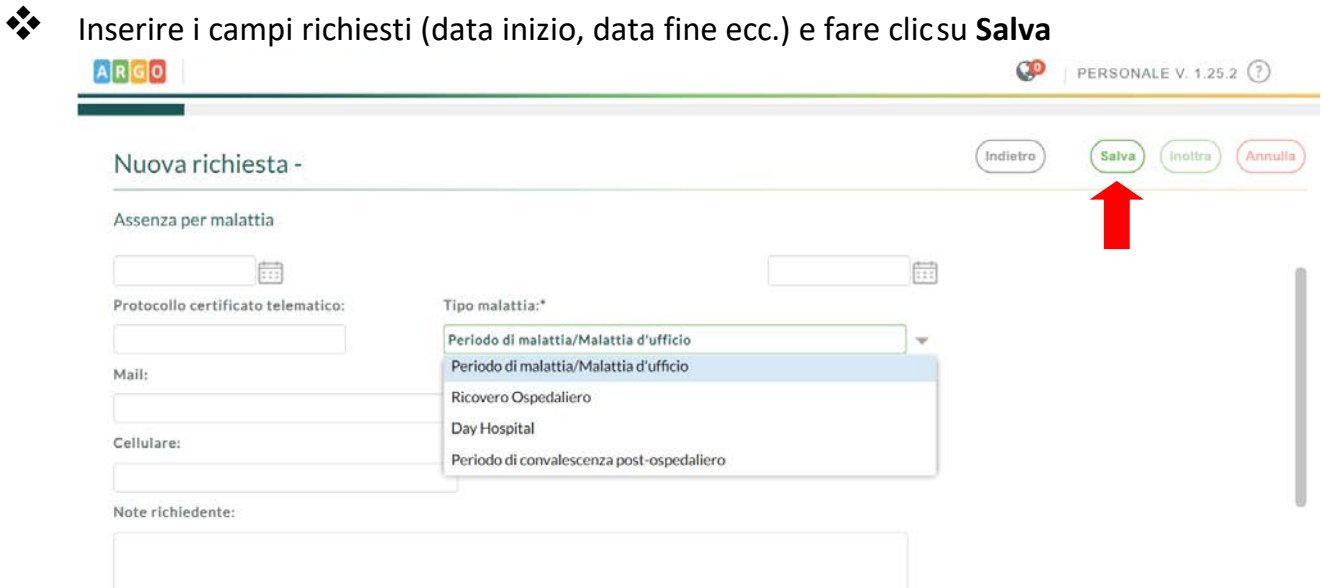

La richiesta sarà salvata e il sistema ne darà notifica con il seguente messaggio.

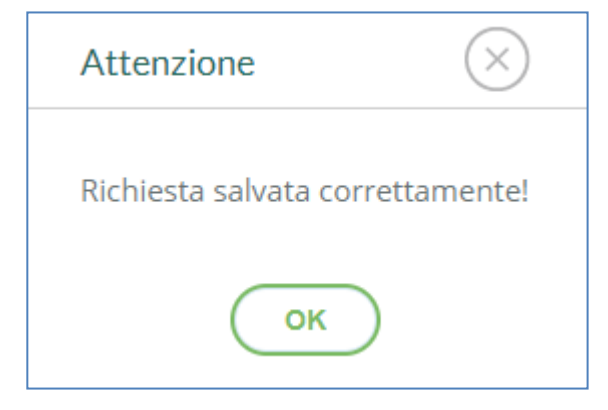

**<sup>\*</sup>** Inviare la richiesta cliccando su **Inoltra** 

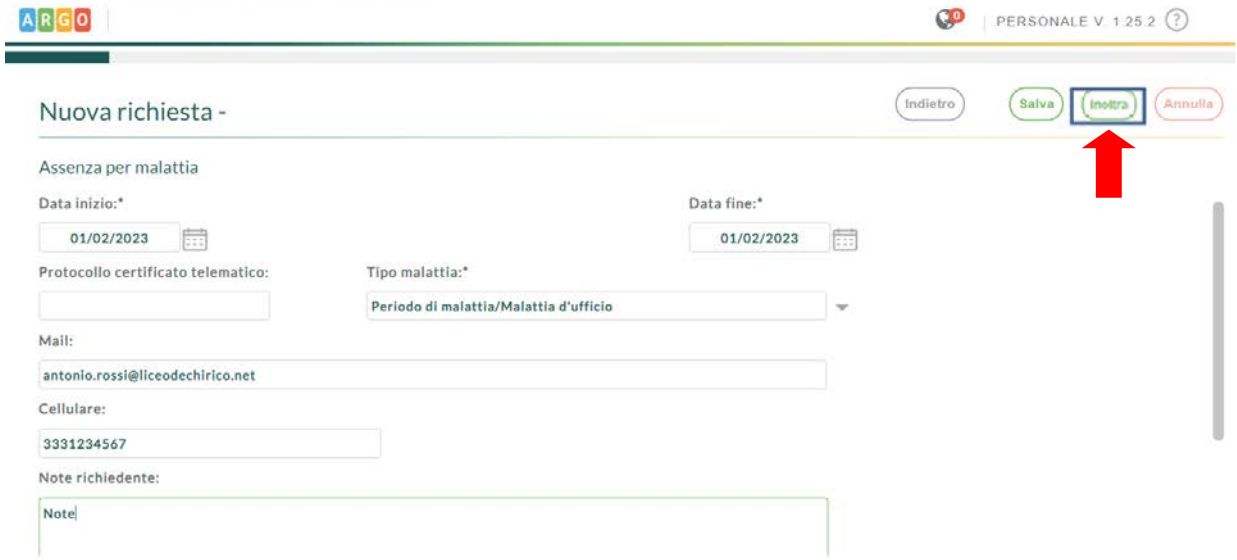

**N.B. Da Argo didUP, sempre nella sezione "Servizi Personale->Richieste Assenza", si potrà controllare lo stato della richiesta.**